# Digital photo frame

# User manual

# SPF-87H SPF-107H

## [Contents](#page-1-0)

 $E_{\text{Click}}$ 

- [Safety precautions](#page-2-0)
- **[Get started](#page-4-0)**
- [Play a slideshow](#page-10-0)
- [Browse and manage photos](#page-14-0) X.
- [Customize clock settings](#page-18-0) >
- [Customize settings](#page-19-0)
- [Appendix](#page-22-0)
- $\geq$  Index

Read this manual thoroughly for proper use and maintenance instructions.

The images and screen shots used in this manual are from the SPF-87H.

#### Instructional icons

Before you start, familiarize yourself with the icons you will see in this manual:

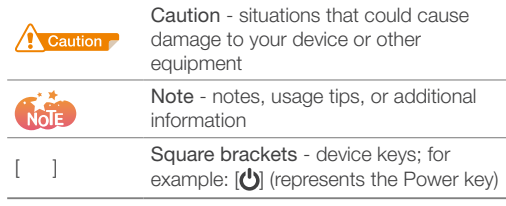

#### ©2009 SAMSUNG ELECTRONICS CO., LTD.

- It is strictly forbidden to copy or use any parts of this mamual witrout permission from SAMSUNG ELECTRONICS CO., LTD
- Product specifications or contents of this manual may be changed without prior notice due to upgrade of product functions.

# <span id="page-1-0"></span>**Contents**

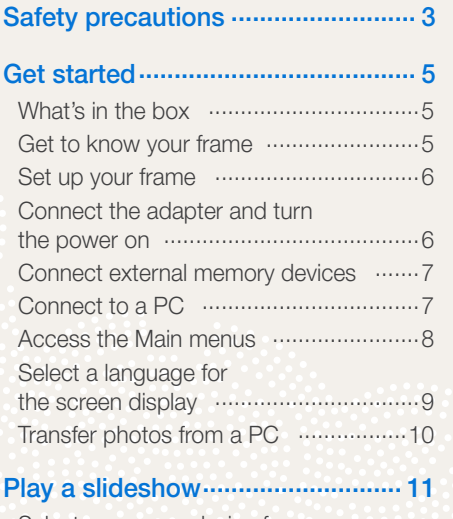

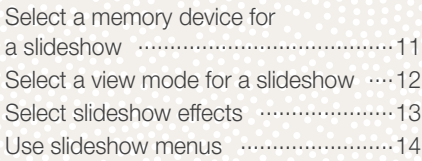

#### [Browse and manage photos.........](#page-14-1) 15

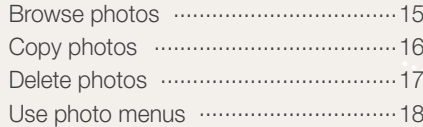

#### [Customize clock settings..............](#page-18-1) 19

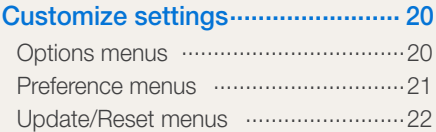

#### [Appendix........................................](#page-22-1) 23

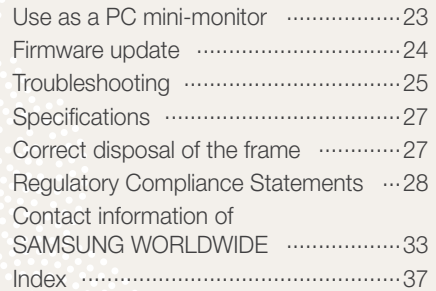

# <span id="page-2-1"></span><span id="page-2-0"></span>Safety precautions

WARNING:

- TO PREVENT ELECTRIC SHOCK, DO NOT OPEN OR REMOVE THE COVER OR BACK OF THE FRAME. THERE ARE NO USER-SERVICEABLE PARTS INSIDE. ALLOW ONLY QUALIFIED PERSONNEL TO SERVICE THIS FRAME.
- TO PREVENT FIRE, KEEP THIS FRAME AWAY FROM ALL OPEN FLAMES, SUCH AS CANDLES, AT ALL TIMES.
- The slots and openings in the frame provide needed ventilation. To ensure reliable operation and prevent overheating, these openings must not be blocked or covered:
	- Do not cover the slots or openings.
	- Do not block the slots or openings by placing the frame on soft surfaces, such as beds, sofas, or rugs.
	- Do not place the frame in an enclosed space, such as a bookcase or cabinet, without proper ventilation.
- Do not place the frame near or on sources of heat, such as radiators, or in direct sunlight.
- Do not allow the frame to come in contact with water. Do not place the frame near sources of water, such as bathtubs or sinks, or where water or other liquids may splash or drip on the frame. If the frame gets wet, unplug the frame immediately and contact the dealer or an authorized service center.
- Do not overload wall outlets, extension cords, or adaptors beyond their intended capacity, as this may result in fire or electrical shock.
- Route all power supply cords away from traffic areas and other objects so that they are not likely to be stepped on or pinched by items placed on or against them. Ensure that wires are not twisted or pinched at plug ends or adapter connections.
- During electrical storms or when the frame will be unattended and unused for extended periods of time, unplug the frame from the wall. This will prevent damage to the frame from electrical surges.
- Before connecting the power cord, make sure that the voltage designation of the frame corresponds to the local electrical supply.

- Never insert any metal objects into the open parts of this frame, as this may result in electrical shock.Ensure that the power cord is completely plugged in when using this frame. Grasp the plug firmly when removing the power cord and never touch the power cord with wet hands.
- If you notice any unusual operation, such as unusual sounds or burning smells coming from the frame, unplug it immediately and contact the dealer or an authorized service center.
- It is not recommended to install the frame in a location where it will be exposed to heavy dust, high or low temperatures, high humidity, or chemical substances or where it operates continuously.
- Use only properly grounded plugs and outlets when connecting this frame. Improper grounding may cause electrical shock or damage to equipment.
- Keep this frame and all accessories out of the reach of children.
- Do not install the frame in unstable locations, such as improperly mounted shelves, angled surfaces, or where the frame may be exposed to vibration.
- Do not drop the frame or subject the frame to any strong impacts. If the frame is damaged, disconnect the power cord and contact a dealer or an authorized service center.
- Always unplug the power cord when cleaning the frame. Use only a soft, dry cloth to wipe frame. Do not expose the frame to any chemicals, such as waxes, benzene, alcohol, thinners, insecticides, air fresheners, lubricants, or detergents, as these may damage the frame's finish and void your warranty.

# <span id="page-4-1"></span><span id="page-4-0"></span>Get started<sup>2</sup>

What's in the box P.

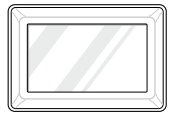

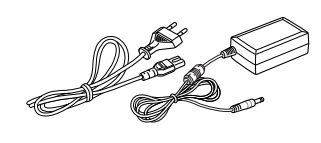

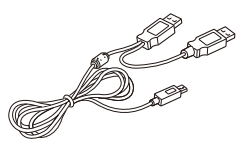

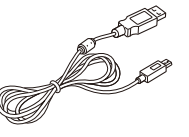

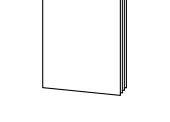

Digital frame Power cable/Adapter USB cable

(for SPF-87H)

USB cable (for SPF-107H)

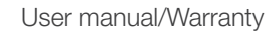

#### Get to know your frame ÷.

#### **Buttons**

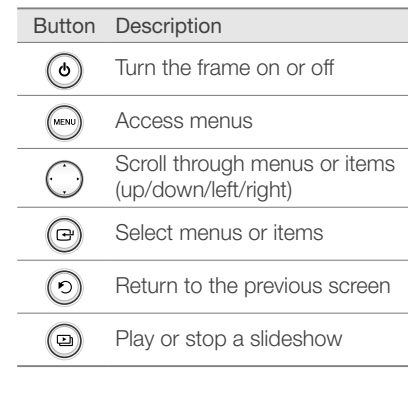

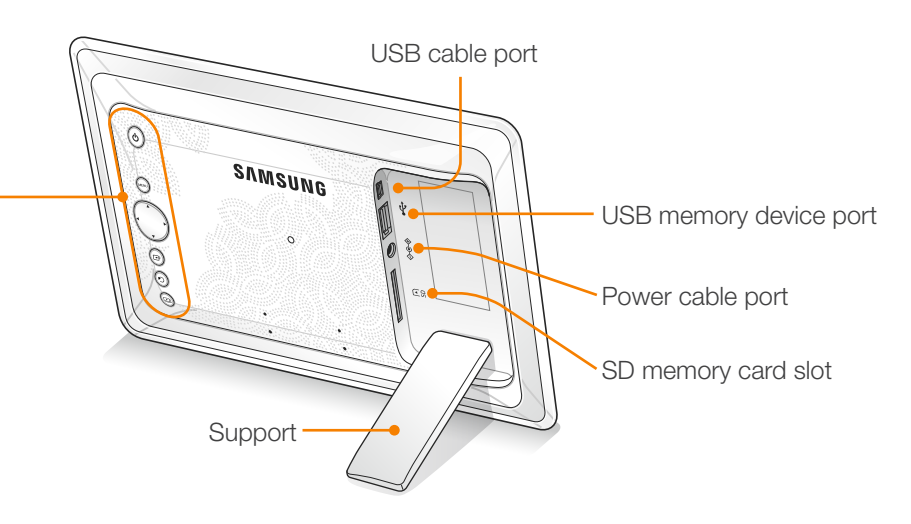

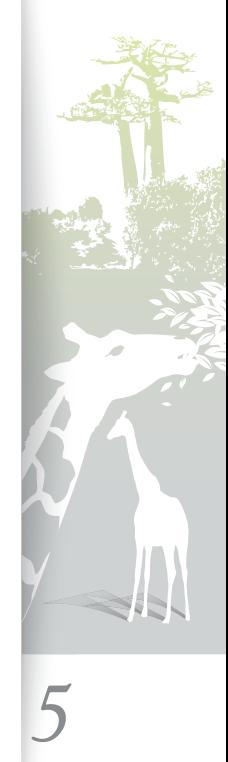

#### <span id="page-5-0"></span>Set up your frame D.

to a PC with the USB cable.

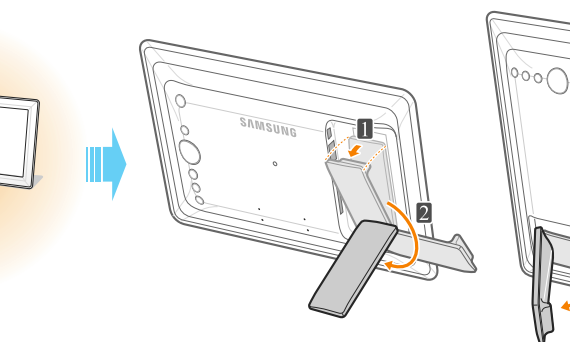

Do not put too much pressure on the support or force it to rotate in the wrong direction. The support may be broken.

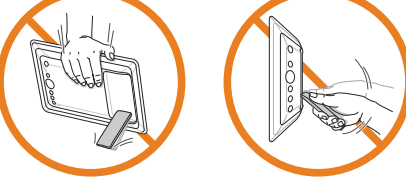

Connect the adapter and turn the power on g.

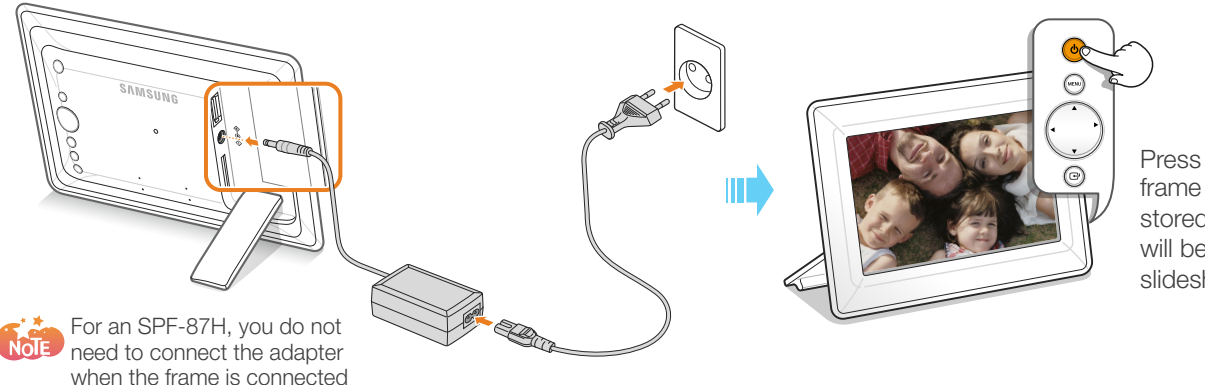

Press  $[**0**]$  to turn the frame on. The photos stored in the frame will be displayed in a slideshow.

#### <span id="page-6-0"></span>P. Connect external memory devices

<span id="page-6-1"></span>You can connect USB memory devices or SD memory cards to the frame.

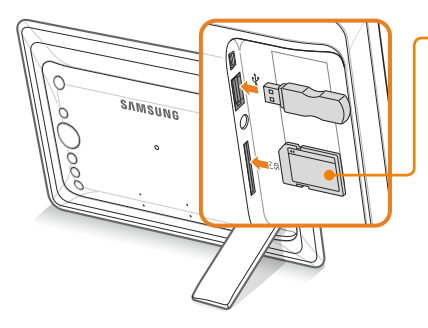

Insert an SD memory card with the metal contacts facing the device. Push the cord in until you hear a clicking sound.

> To remove the SD memory card, push it lightly to disengage it from the frame and then slide it out.

• If you connect an external memory device while the power is on, a slideshow will start automatically and display the photos stored in the external memory device.

• Recommended memory capacities for different types of SD memory cards

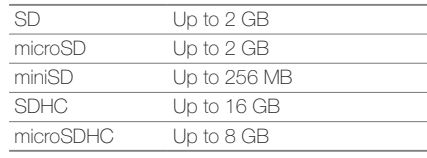

#### ÷. Connect to a PC

You can download photos (p. [10](#page-9-1)) or use the frame as a mini-monitor by connecting to a PC.

 $\mathbb{F}_{p}$ 

Example: SPF-87H

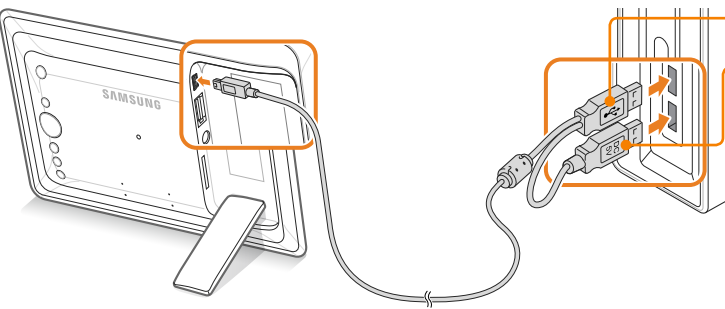

USB connector

#### Supplementary power connector

- For the SPF-87H, you can use the PC as the power source by connecting the USB connector, but if the screen blinks or does not turn on due to a power shortage, connect the supplementary power connector also.
- For the SPF-107H, only the USB connector is provided, and you are not able to use the PC as the power source.

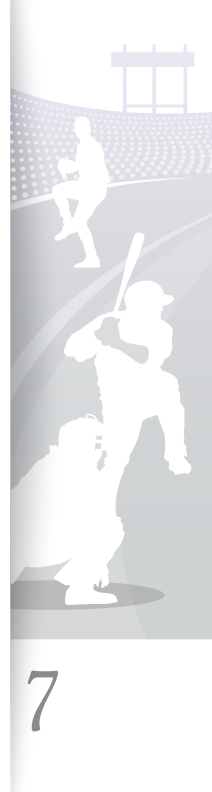

#### <span id="page-7-1"></span><span id="page-7-0"></span>H Access the Main menus

Press and hold [9] for more than 2 seconds or press it repeatedly until the Main menu screen appears.

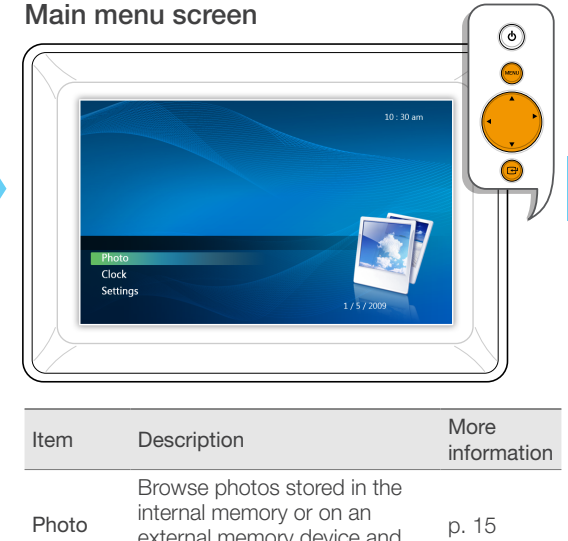

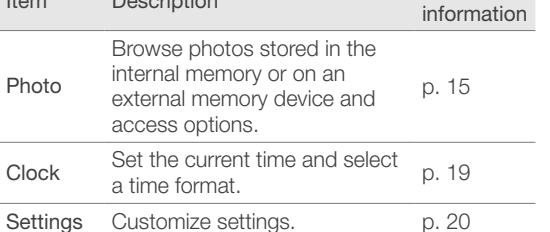

#### When the Photo or Clock menu is selected

- Press [MENU].
- Press  $\left[\triangle\right]$  or  $\left[\triangle\right]$  to select the menu you want, and then press  $\Box$

### When the Settings menu is selected

Press  $[\triangle/\blacktriangledown]$  or  $[\triangle/\blacktriangleright]$  to select the menu you want, and then press  $\Box$ 

# To go back to the previous step

Press  $[\bullet]$ .

 To switch to the slideshow while browsing photos

Press  $[$ **D** $].$ 

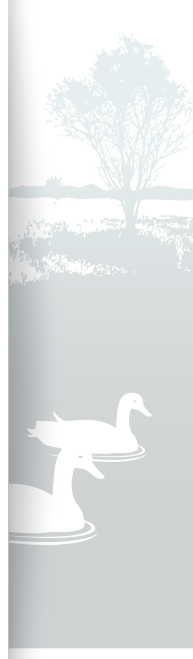

#### <span id="page-8-1"></span><span id="page-8-0"></span>Select a language for the screen display D.

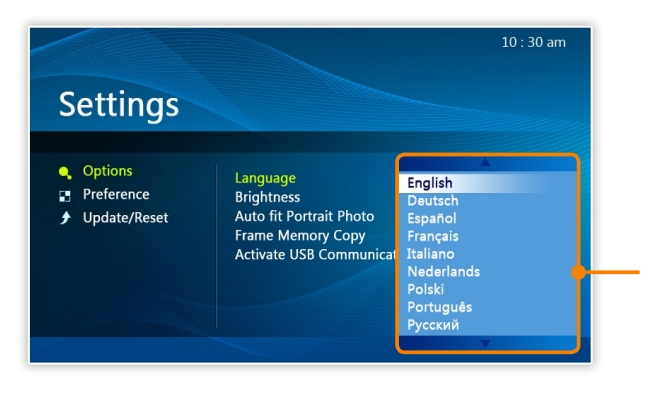

- In the Main menu screen (p. [8](#page-7-1)), press [**△/▼**] to select Settings, and then press  $[\overline{\cdot \cdot}]$ .
- *2* Press  $\left[\triangle/\blacktriangledown\right]$  to select **Options**, and then press  $\left[\triangle\right]$ .
- *3* Press  $\left[\right]$  to select **Language**, and then press  $\left[\right]$ .
- Press  $\left[\triangle/\blacktriangledown\right]$  to select a language you want, and then press  $\left[\overline{H}\right]$ .
- $\sqrt{2}$  Press  $[\Box]$  to switch to the slideshow.

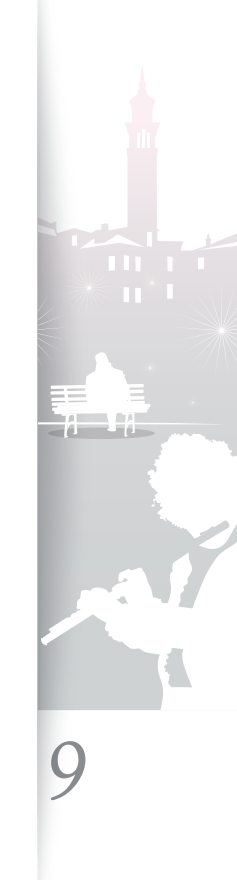

#### <span id="page-9-1"></span><span id="page-9-0"></span>Transfer photos from a PC ÷.

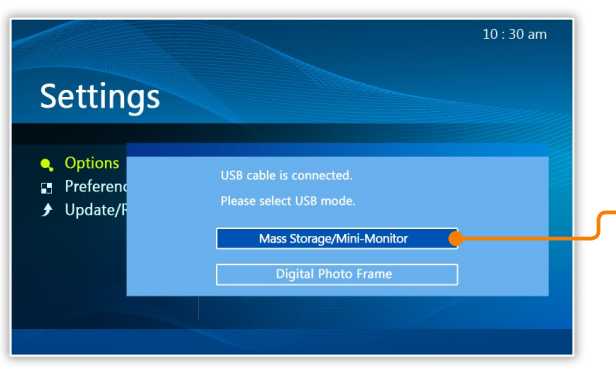

- Some photos are embedded on the frame by default. When there is not enough memory, delete the photos.
- If the photos have high resolution, memory space will be limited and the preview will play slowly. See p. [16](#page-15-1) for instructions on copying and automatically resizing your photos.
- If the USB connection mode window does not appear when you connect the frame to a PC, select Activate USB Communication in Settings Options. (p. [20\)](#page-19-0)

#### To transfer photos from a PC

*1* Connect the frame to a PC with the supplied USB cable. (p. [7\)](#page-6-1)

When the frame is turned off, connect it to the PC first and then turn it on.

- Press [ $\sqrt{}$  to select **Mass Storage/Mini-Monitor**, and then press  $\Box$ .
- The frame will be recognized as a removable disk.
- If you connect the frame to a PC while using it as a mini-monitor **NOLE** (p. [23](#page-22-0)), you need to switch to Mass Storage mode by using the Frame Manager program. For more information, refer to the user manual of the Frame Manager.
- *3* Copy photos from the PC to the frame.
	- The frame recognized as a removable disk will be displayed as SPF-87H or SPF-107H on the PC. Open the disk of the corresponding model in My Computer and copy the photos.

### To disconnect the frame from a PC

Press  $[$   $]$  after copying is done or disconnect the USB cable from the frame.

**Caution** Do not disconnect the USB cable while the photos are being copied, as this could result in loss of data and/or damage to the frame.

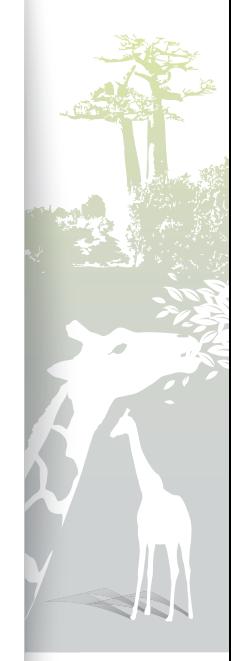

# <span id="page-10-1"></span><span id="page-10-0"></span>Play a slideshow<sup>7</sup>

#### Select a memory device for a slideshow  $\cdots$ P.

When there is an external memory device (SD memory card or USB memory device) connected, you can select the source of photos to play in a slideshow in the Photo menu.

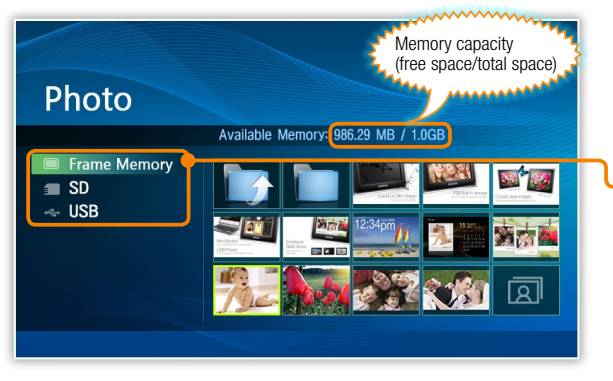

If you turn the frame on, the embedded photos stored in the internal memory will be displayed in a slideshow.

#### To select a memory device

- In the Main menu screen (p. [8\)](#page-7-1), press  $[\triangle/\blacktriangledown]$  to select **Photo**, and then press  $\boxed{\triangle}$ .
- **Press [** $\sqrt{\phantom{a}}$ **]** to select one of the following memory devices, and then press  $\boxed{+}$ .

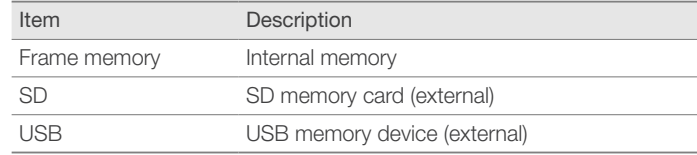

To pause or resume playing the slideshow

Press  $\left[\right]$  during a slideshow.

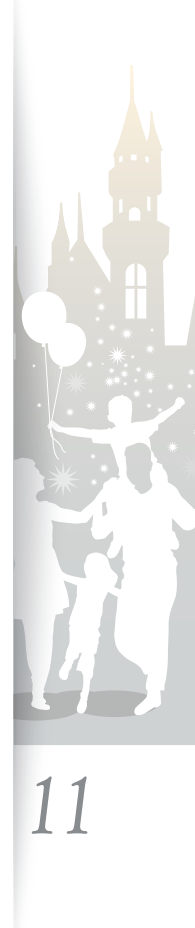

#### <span id="page-11-1"></span>Play a slideshow

#### <span id="page-11-0"></span>÷. Select a view mode for a slideshow **Example 20** Select a view mode for a slideshow

You can display a clock or calendar on a slideshow, or display multiple photos on one screen in a slideshow.

#### View modes

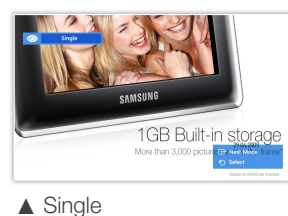

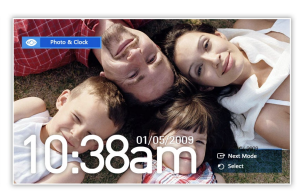

▲ Photo & Clock

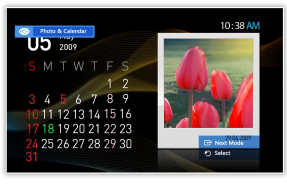

▲ Photo & Calendar

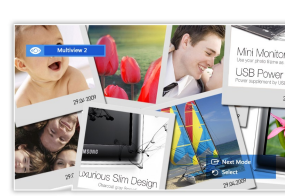

▲ Multiview2

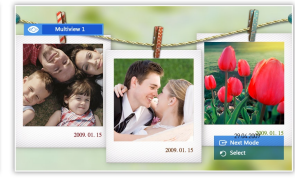

▲ Multiview1

#### To select a view mode

- **Press [MENU]** during a slideshow.
- **Press [** $\sqrt{}$  to select **Slideshow Mode**, and then press  $\Box$
- **Press**  $\left[\right]$  repeatedly to select the view mode.
- Each time you press  $[\overline{\rightarrow}]$ , the view mode changes (**Single**  $\rightarrow$ Photo & Clock → Photo & Calendar → Multiview 1 → Multiview 2).
- When you are finished, press  $[\bigcirc]$ .

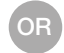

Press  $[\Box]$  repeatedly during a slideshow to select a view mode.

- Set the current time before displaying the clock or calendar. (p. [19](#page-18-0))
- In Photo & Calendar mode, you can press  $\Box$  to view the next or previous month.
	- During a slideshow, press  $\left\{\blacklozenge\right\}$  to view the next or previous photo.

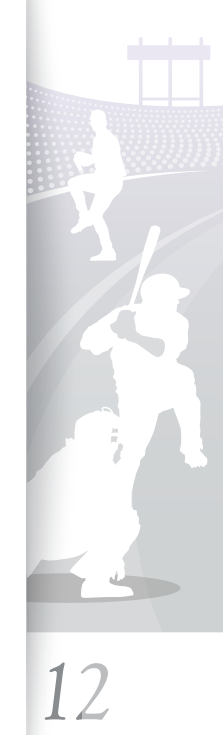

<span id="page-12-1"></span>Play a slideshow

#### <span id="page-12-0"></span>Ы Select slideshow effects

You can select a transition effect, speed, and play mode for a slideshow.

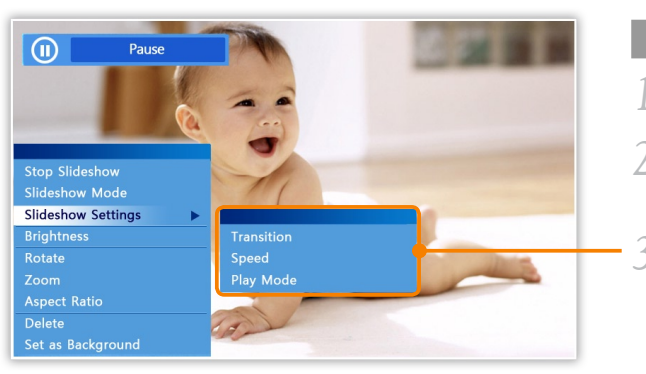

### To select slideshow effects

- **Press [MENU]** during a slideshow.
- 2 Press [**△/▼**] to select **Slideshow Settings**, and then press  $[\bigoplus]$ .
	- **Press [** $\blacktriangle$ **/** $\blacktriangledown$ **]** to select one of the following menus, and then press  $\Box$ .

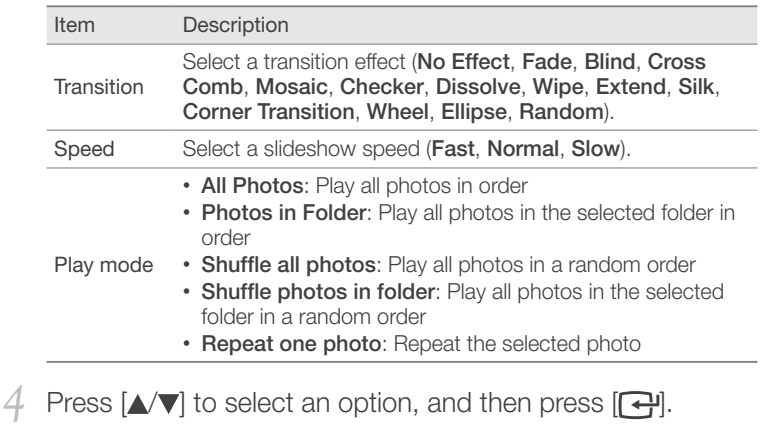

 $\sqrt{2}$  Press [ $\boxed{2}$ ] to switch to the slideshow.

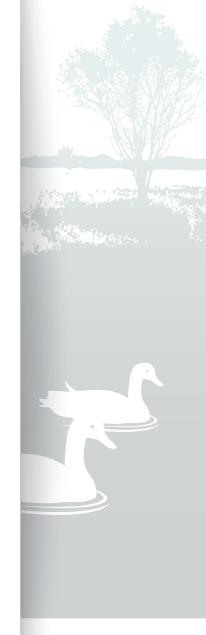

#### <span id="page-13-0"></span>H Use slideshow menus

You can use slideshow menus to control a slideshow and adjust the slideshow settings.

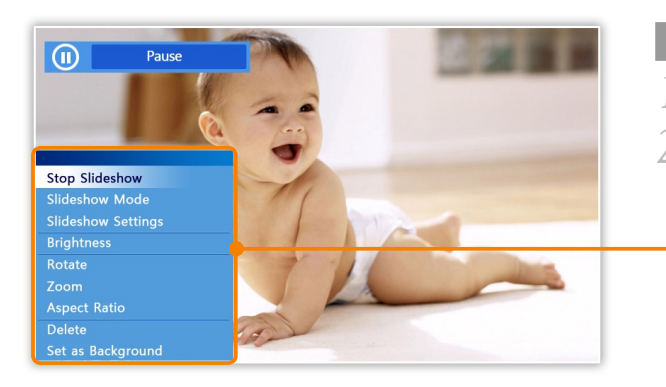

### To use slideshow menus

- Press [MENU] during a slideshow.
- *2* Press  $\left[\right. \right]$  **N** $\left[\right]$  to select one of the following menus, and then press  $\Box$ .

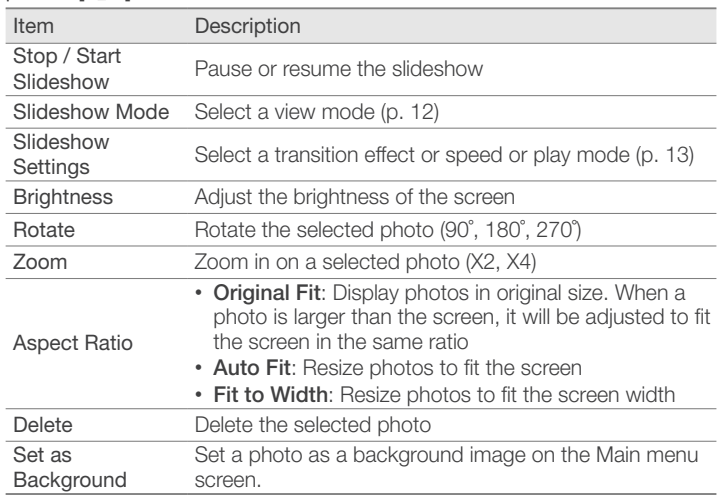

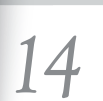

- *3* Press  $[\triangle \triangledown]$  or  $[\triangle \triangledown]$  to select an option, and then press  $[\triangle \cdot]$ .
- 4 Press [**D**] to switch to the slideshow.

# <span id="page-14-1"></span><span id="page-14-0"></span>Browse and manage photos

You can browse, copy, or delete photos stored in internal memory and external memory devices.

# Browse photos **Example 20** Browse photos **Example 20** Browse photos **Example 20** Browse photos **Example 20** Browse photos **Example 20** Browse photos **Example 20** Browse photos **Example 20** Browse photos **Example 20** Browse

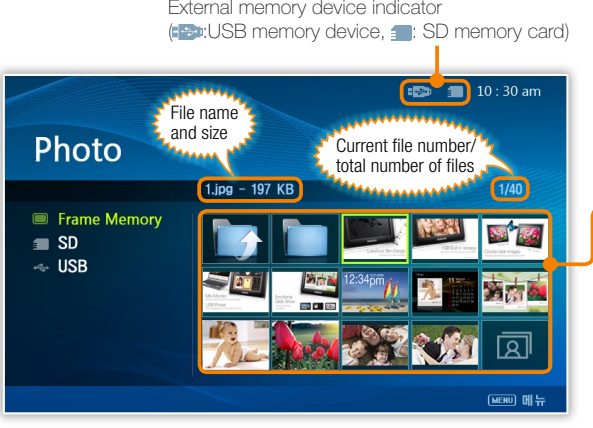

- In the Main menu screen (p. [8\)](#page-7-1), press  $[\triangle/\blacktriangledown]$  to select **Photo**, and then press  $\Box$ .
- 2 Press  $\left[\triangle\right]$  to select a memory device (Frame memory,  $SD$ ,  $USB$ ), and then press  $[$ .
	- Press  $[\triangle/\blacktriangledown]$  or  $[\triangle/\blacktriangleright]$  to browse photos.
		- To view photos in a folder, select the folder, and then press  $[\overline{\cdot \cdot}]$ .
- 4 Press  $\Box$  or  $\Box$  to view a slideshow beginning with the currently selected photo.

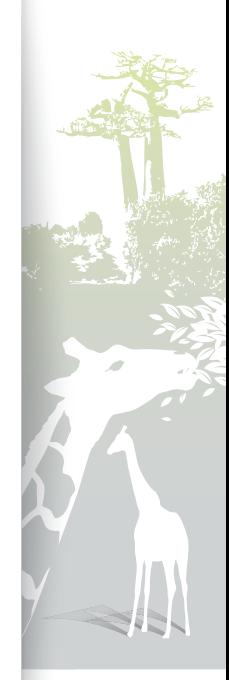

# <span id="page-15-1"></span>Copy photos

<span id="page-15-0"></span>P.

After connecting an external memory device (SD momory card or USB memory device) to the frame, you can copy photos from the external memory device to the frame and vice-versa.

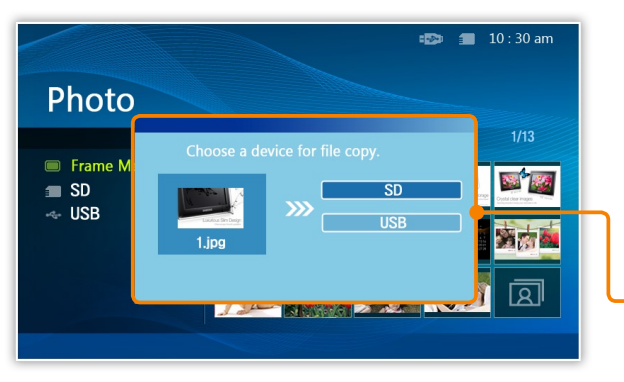

- Photos copied to the frame will be automatically resized to be optimal for the screen. To copy the photos in their original sizes, select **Original Size** in Settings  $\rightarrow$  Options  $\rightarrow$  Frame Memory Copy. (p. [20](#page-19-0))
	- The resized photos will have lower resolution compared to the original photos, but with smaller file sizes, you can store more photos.

### To copy photos

- Select the photo you want to copy, and then press [MENU].
	- To copy all photos in a folder, select the folder.
- **Press**  $\left[\right]\right]$  **to select <b>Copy**, and then press  $\left[\right]\right]$ .
	- To copy all photos in the selected folder (subfolders not included), select **Copy all files**.
- **Press**  $[\triangle/\blacktriangledown]$  **to select a memory location, and then press**  $[\triangledown]$ **.** Copying will begin.

Example: To copy photos from a USB memory device to the internal memory,

- In the Main menu screen (p. [8](#page-7-1)), press  $[\triangle/\blacktriangledown]$  to select **Photo**, and then press  $\Box$ .
- *2* Select USB in the Photo menu, and select the photos you want.
- **Press [MENU].**
- *4* Press  $[\triangle/\blacktriangledown]$  to select **Copy**, and then press  $[\triangle]$ .
- Fress  $\left[\right]$  to select **Frame Memory**, and then press  $\left[\right]$ .

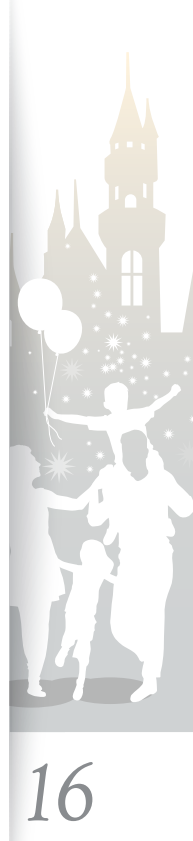

#### <span id="page-16-1"></span><span id="page-16-0"></span>P. Delete photos

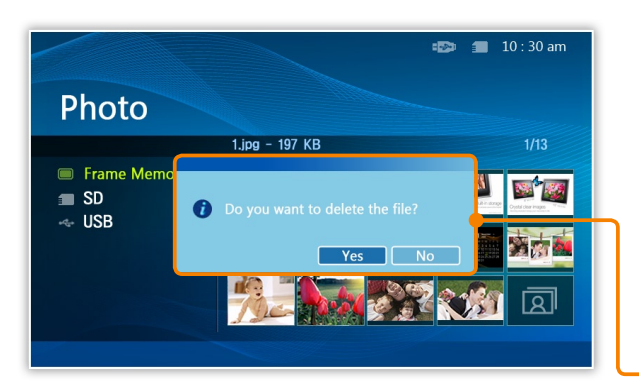

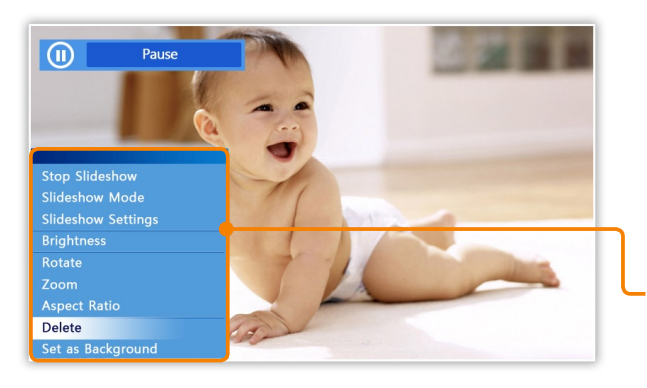

- In the Main menu screen (p. [8](#page-7-1)), press  $\left[\triangle\right]\mathbf{v}$  to select **Photo**, and then press  $\Box$ .
- Select the photo you want to delete, and then press [MENU]. To delete all photos in a folder, select the folder.
- *3* Press  $\left[\right]$  /v to select **Delete**, and then press  $\left[\right]$ . To delete all photos in the selected folder (subfolders not included), select Delete All Files.
- **Press**  $\left\{\right\}$  **to select Yes, and then press**  $\left[\right.\right.$  **Photos will** be deleted.
- **Press**  $\left[\begin{matrix} \overrightarrow{r} \end{matrix}\right]$  **on the pop-up window.**

# To delete a photo during a slideshow

- Press **[MENU**] when the photo you want to delete is displayed during a slideshow.
- **Press**  $[\triangle/\blacktriangledown]$  **to select <b>Delete**, and then press  $[\triangle]$ .
- *3* Press  $[\triangle/\blacktriangledown]$  to select **Yes**, and then press  $[\triangle]$ .

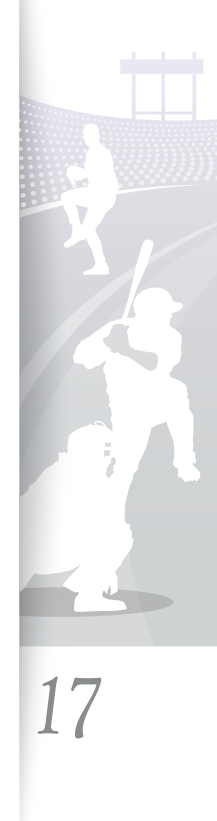

#### <span id="page-17-0"></span>Þ Use photo menus

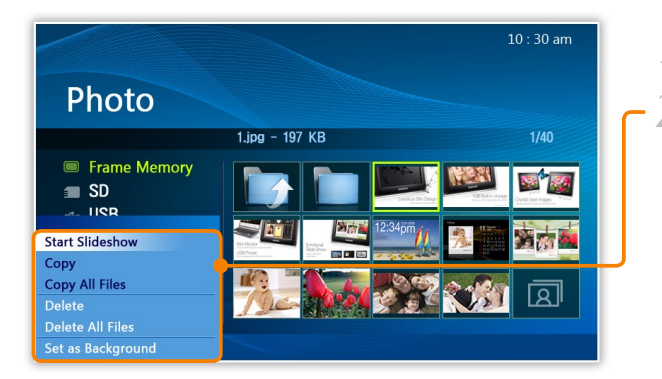

#### Example: Photo set as a background image

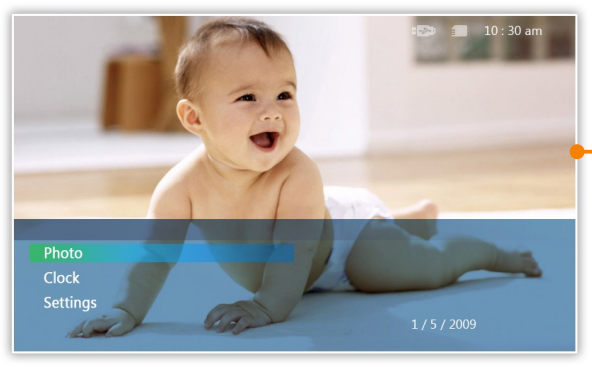

Press [MENU] while browsing photos.

**Press**  $[\triangle/\blacktriangledown]$  to select one of the following menus, and then press  $[\mathbf{\mathbf{\Theta}}]$ .

When you select a folder,

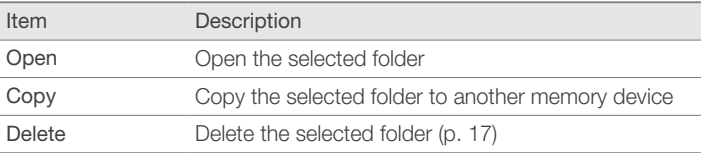

#### When you select a photo,

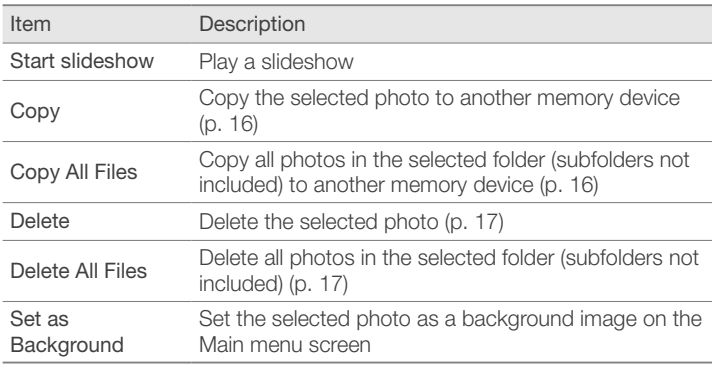

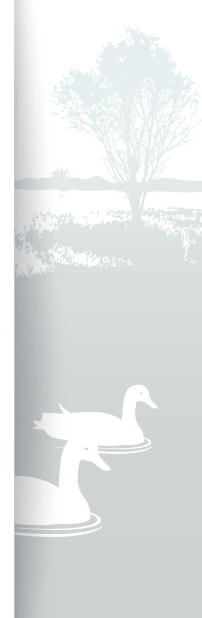

# <span id="page-18-1"></span><span id="page-18-0"></span>Customize clock settings

You can use the clock menus to set the current time and select a clock type.

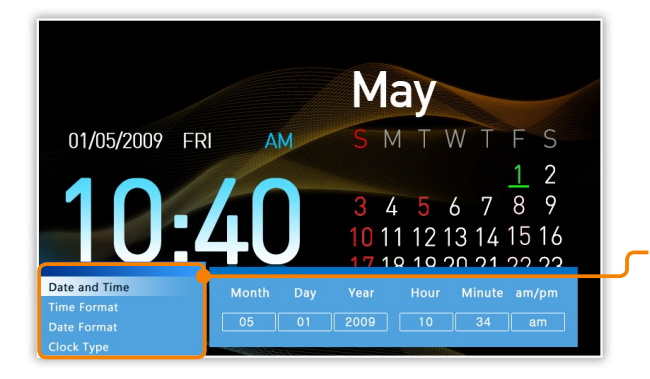

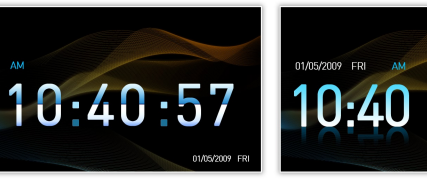

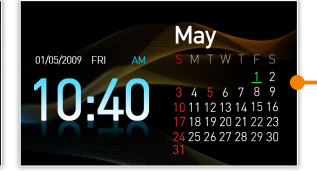

▲ Digital △ Clock & Calandar

#### To customize clock settings

- In the Main menu screen (p. [8](#page-7-1)), press  $\left[\triangle\right]$  to select **Clock**, and then press  $\Box$ .
- Press [MENU].
- Press  $\left[\triangle\right]$  to select one of the following menus, and then press  $\Box$ .

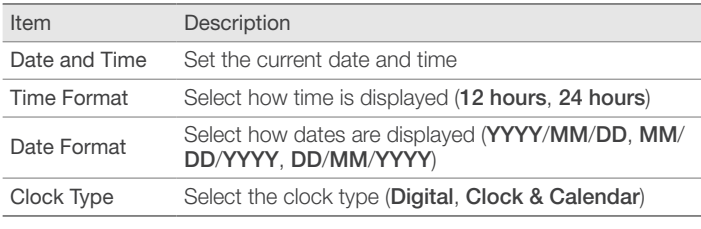

4 Press  $\left[\right. \right]$  to select an option you want, and then press  $\Box$ 

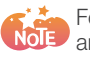

For Date and Time, press  $\left( \bigtriangledown \right)$  to select the option you want and press  $\left[\right.\right\sqrt{\left.\right.}$  to set the value.

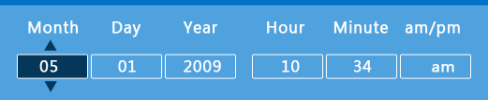

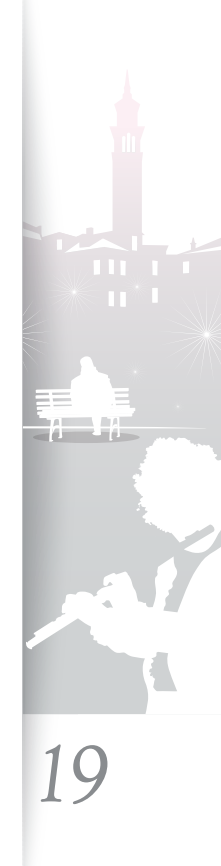

# <span id="page-19-1"></span><span id="page-19-0"></span>Customize settings

You can use **Settings** menus to define frame settings according to your preferences.

#### P. Options menus

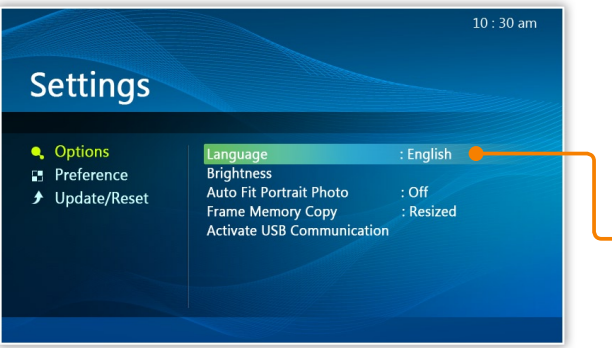

- In the Main menu screen (p. [8](#page-7-1)), press  $\Box \blacktriangledown$  to select Settings and then press  $[\overrightarrow{f}$ .
- Press  $[\triangle/\blacktriangledown]$  to select **Options**, and then press  $[\triangle]$ .
- **Press**  $[\triangle/\blacktriangledown]$  **to select one of the following menus, and then** press  $\left[\overline{+}\right]$ .

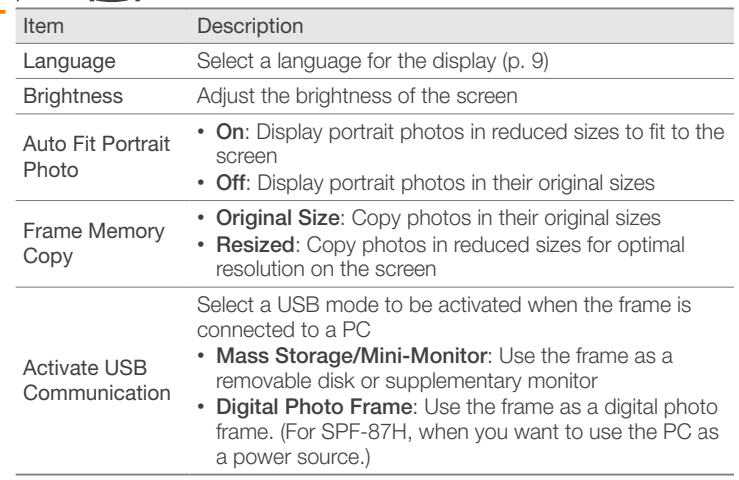

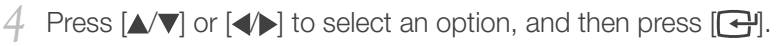

#### <span id="page-20-1"></span><span id="page-20-0"></span>Ы Preference menus

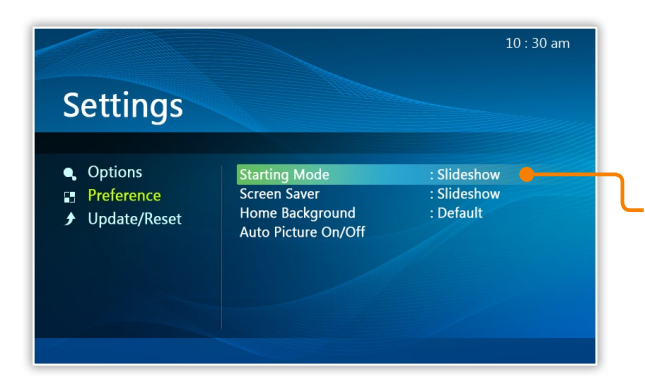

In the Main menu screen (p. [8](#page-7-1)), press  $[\triangle/\blacktriangledown]$  to select Settings and then press  $[\bigoplus]$ .

*2* Press  $\left[\right]$  to select **Preference**, and then press  $\left[\right]$ .

 $3$  Press  $\Delta \nabla$  to select one of the following menus, and then press  $\Box$ .

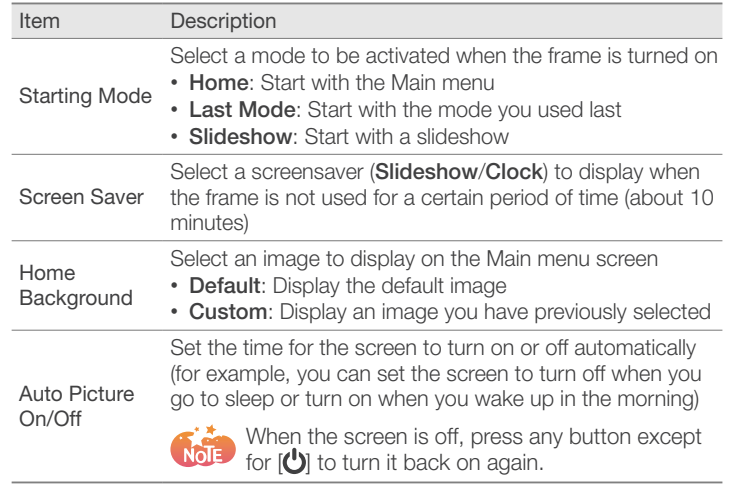

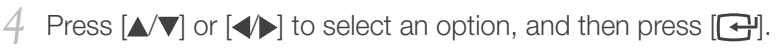

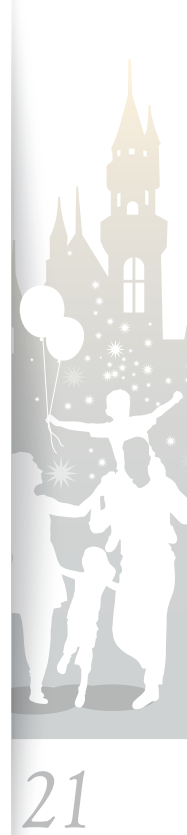

#### <span id="page-21-0"></span>Update/Reset menus D.

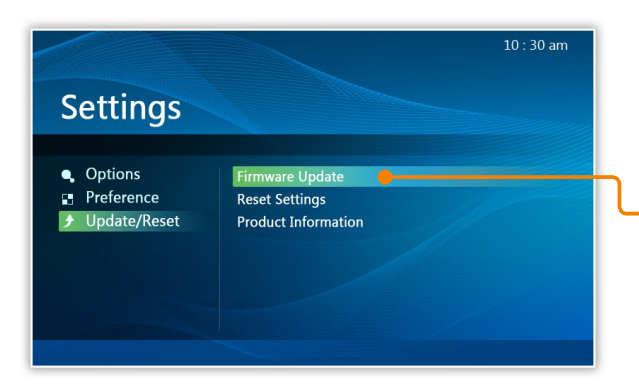

- In the Main menu screen (p. [8](#page-7-1)), press  $[\triangle/\blacktriangledown]$  to select Settings, and then press  $[\overline{\cdot \cdot}]$ .
- *2* Press  $[\triangle/\blacktriangledown]$  to select **Update/Reset**, and then press  $[\triangle]$ .
- **3** Press  $\left[\right]$  to select one of the following menus, and then press  $\Box$ .

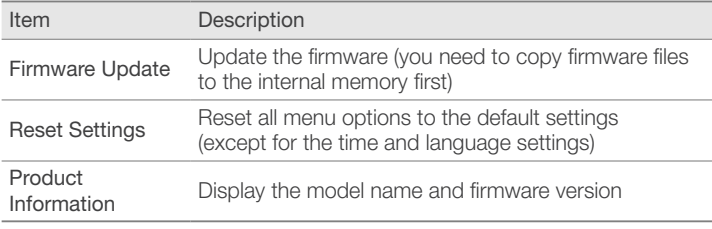

*4* Press [**△/▼**] or [√▶] to select an option, and then press  $[\overline{\mathbf{G}}]$ .

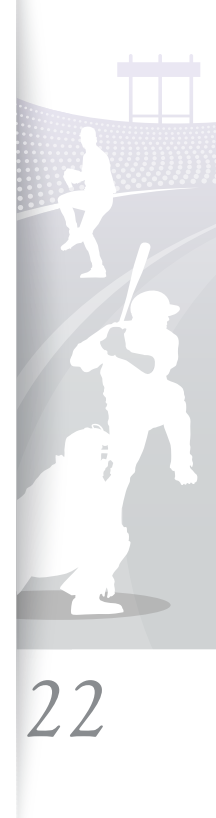

<span id="page-22-1"></span><span id="page-22-0"></span>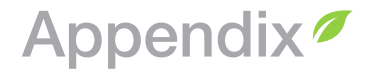

#### Use as a PC mini-monitor H

You can use the frame as a mini-monitor (supplementary monitor). Install the Frame Manager program on your PC and connect the frame to the PC. For more information, visit the Samsung Electronics webpage ([http://www.samsung.com/\)](http://www.samsung.com/) and search for SPF-87H or SPH-107H.

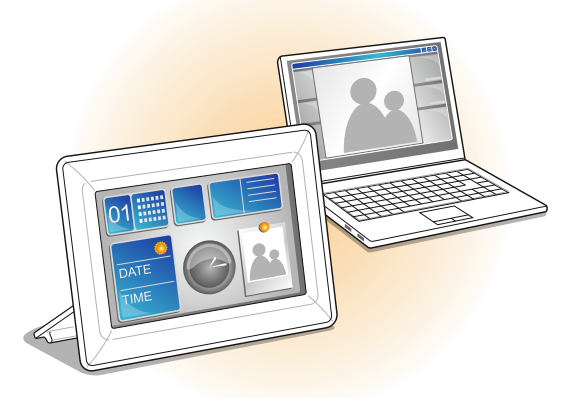

### System requirements for using the frame as a mini-monitor

- OS: Windows XP SP2, Vista (32bit)
- USB: Extended Host Controller (EHCT) for USB 2.0
- RAM: 256 MB or more
- CPU: 2.4G Hz or more

# Before use

- Read the Frame Manager User Manual to install the program properly.
- Use the USB cable provided with the frame.
- Do not use the frame as a primary monitor. The screen may not work properly.
- Only the  $[0]$ ,  $[MENU]$ ,  $[1 \vee 7]$  and  $[0]$  buttons are active when you use the frame as a mini-monitor.
- If you have moved a program icon or window to the secondary monitor, move it back to the primary monitor after use.
- The frame may not function properly with some video cards. In this case, set the hardware acceleration to **None**.

#### To set the hardware acceleration to None,

- 1. Right-click on the Windows desktop, and select Properties.
- 2. When the Display Properties window appears, select Settings > Advanced > Troubleshoot > Hardware acceleration and drag the indicator to None.
- For Windows Vista, the Aero effect may not function while using the frame as a mini-monitor and some videos may not play on the frame.

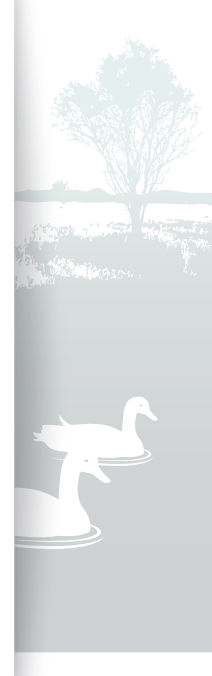

<span id="page-23-0"></span>÷.

# Firmware update

Download the latest firmware from the Samsung Electronics webpage and update your frame.

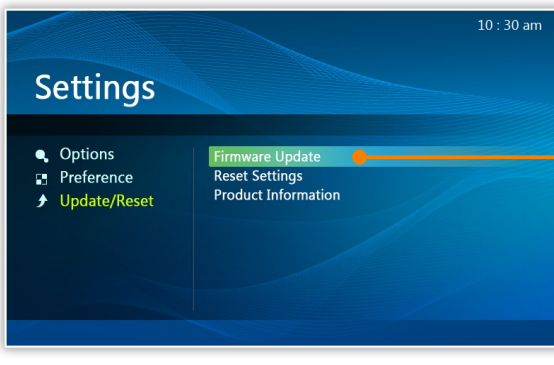

- While the update is in progress,
	- Do not disconnect the external device (SD memory card or USB memory device) from the frame.
	- Do not press any buttons.
	- Do not insert any other memory cards.
	- Do not turn off the frame.
- You can check whether or not the firmware is updated to the latest version in Settings  $\rightarrow$ Update/Reset  $\rightarrow$  Product Information.
- *1* Visit<http://www.samsung.com>and search for SPF-87H or SPF-107H.
- *2* Follow the on-screen instructions to download the firmware.
- *3* Connect the external memory device (SD memory card or USB memory device) to the PC.
- *4* Copy the latest firmware you have downloaded to the external memory device.
- *5* Disconnect the external memory device from the PC and then connect it to the frame.
- In the Main menu screen (p. [8](#page-7-1)), press  $[\triangle / \triangledown]$  to select Settings and then press  $\lceil \frac{1}{2} \rceil$ .
- **Press [** $\sqrt{}$ **] to select Update/Reset** and then press [ $\frac{1}{2}$ ].
- **8** Select **Firmware Update** and then press [ $\rightarrow$ ].
	- Firmware is updated.
- *9* When the update is done, turn off the frame, remove the external memory device (SD memory card or USB memory device), and turn back on the frame.

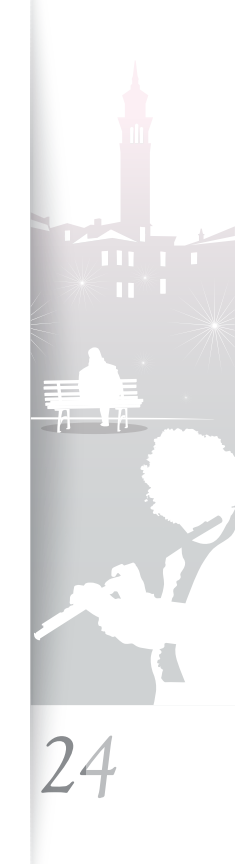

<span id="page-24-0"></span>Þ

# Troubleshooting

Try the following if you have trouble using the frame.

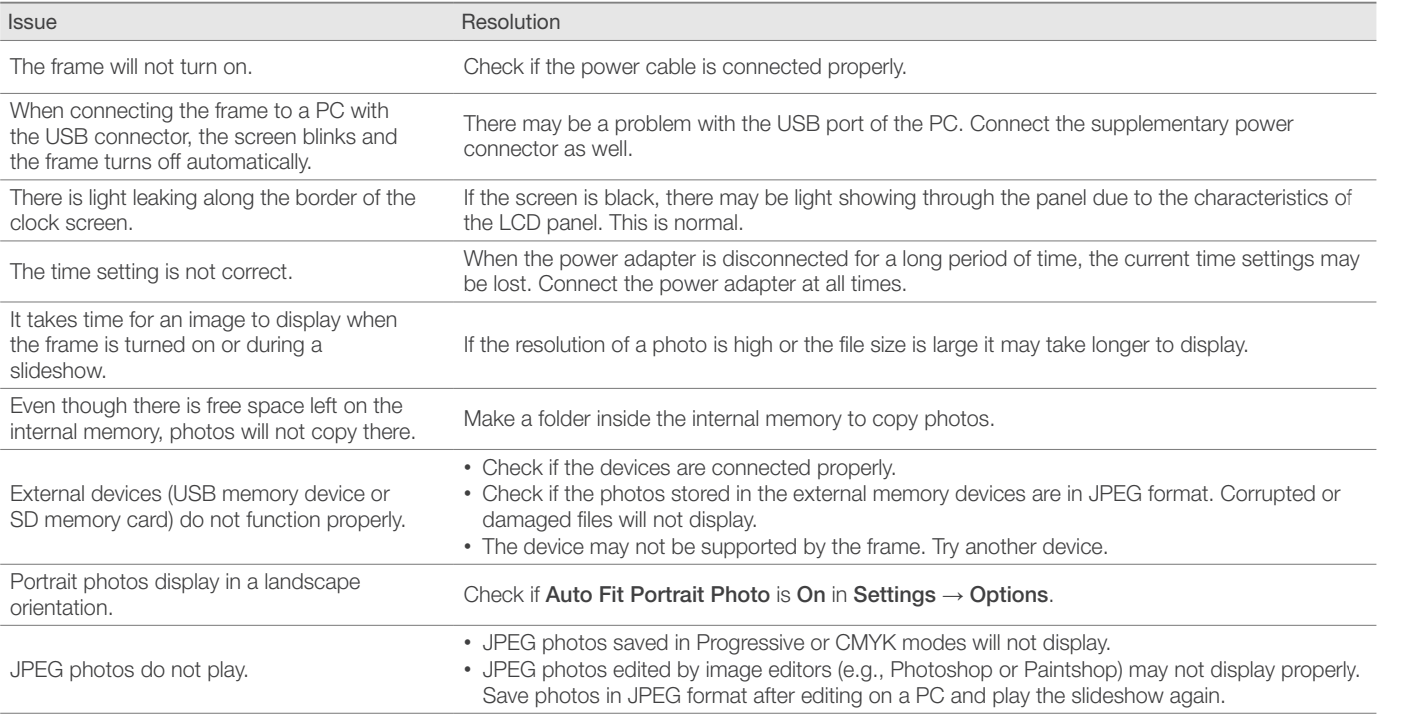

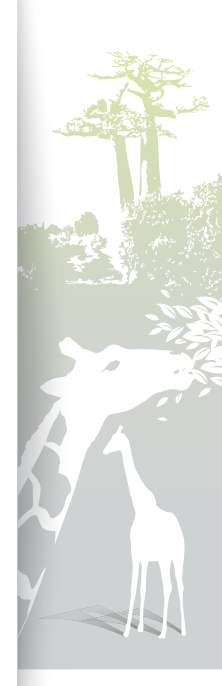

# Appendix troubleshooting (continued)

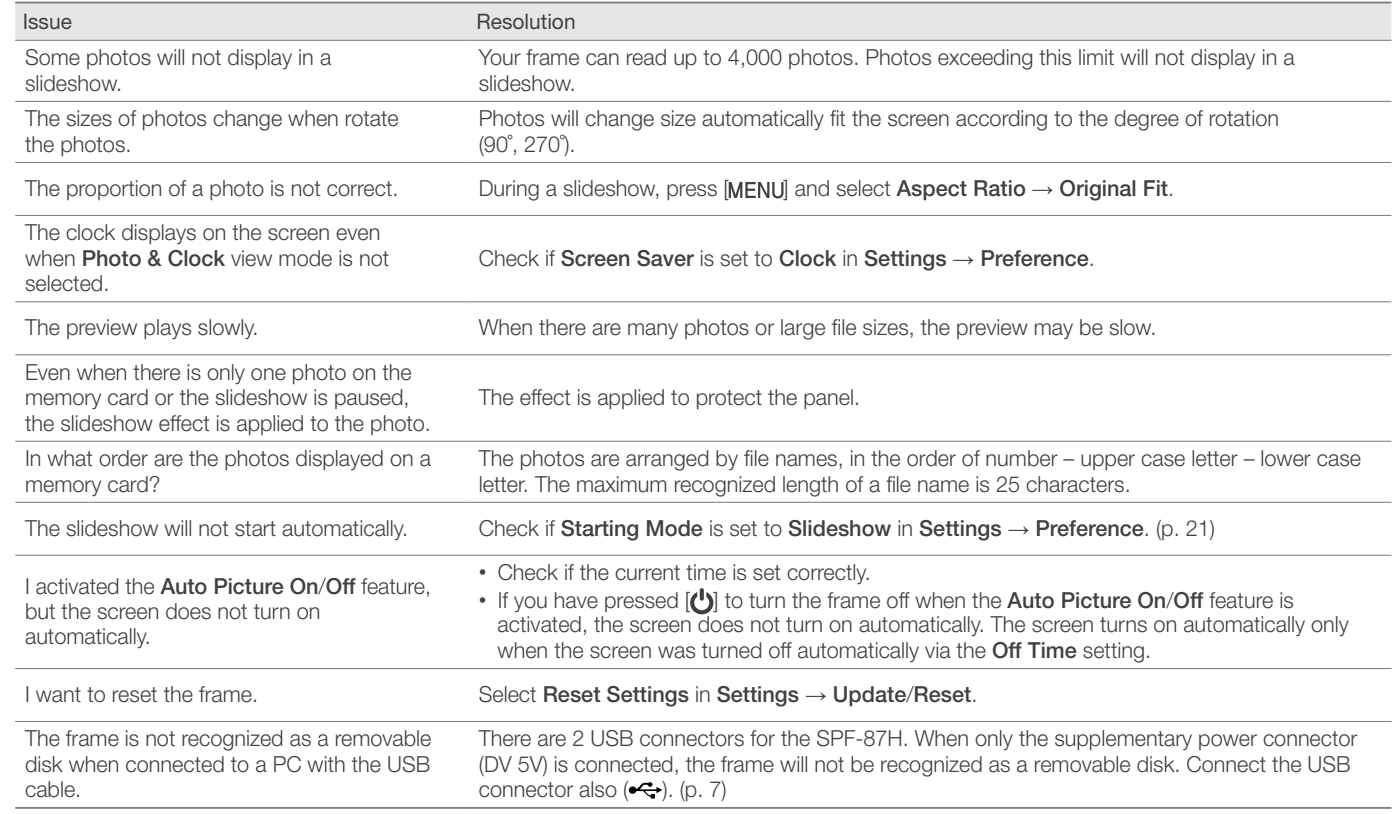

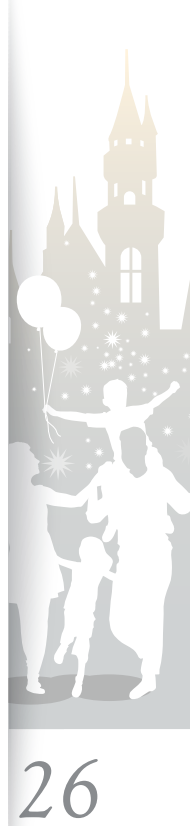

<span id="page-26-0"></span>R

# Specifications

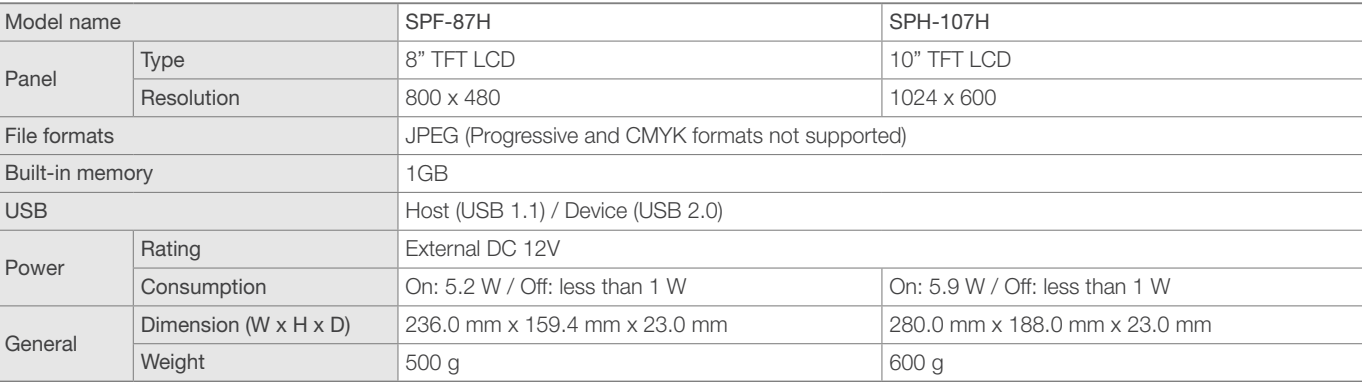

\* The design of the product may vary according to the model. Specifications are subject to change without notice.

\* This device is a class B digital apparatus.

#### Correct disposal of the frame P.

Dispose of the product according to local regulations and applicable laws.

#### <span id="page-27-0"></span>÷. Regulatory Compliance Statements

#### Your Samsung product compliance class is marked in the user manual.

- Federal Communications Commission (FCC) USA
- Industry Canada Equipment Standard for Digital Equipment (ICES-003) Canada
- Voluntary Control Council for Interference (VCCI) Japan
- Bureau of Standards Metrology and Inspection (BSMI) Taiwan
- Ministry of Information and Communication (MIC) Republic of Korea
- Italian Post Ministry (Homologation) Italy

# FCC Class B Notice

#### This device complies with part 15 of the FCC Rules. Operation is subject to the following two conditions:

- 1. This device may not cause harmful interference, and
- 2. This device must accept any interference received, including interference that may cause undesired operation.

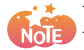

This equipment has been tested and found to comply with the limits for a Class B digital device, pursuant to Part 15 of the FCC Rules. These limits are designed to provide reasonable protection against harmful interference in a residential installation. This equipment generates, uses and can radiate radio frequency energy and, if not installed and used in accordance with the instructions, may cause harmful interference to radio communications. However, there is no guarantee that interference will not occur in a particular installation. If this equipment does cause harmful interference to radio or television reception, which can be determined by turning the equipment off and on, the user is encouraged to try to correct the interference by one or more of the following measures:

- Reorient or relocate the receiving antenna.
- Increase the separation between the equipment and receiver.
- Connect the equipment into an outlet on a circuit different from that to which the receiver is connected.
- Consult the dealer or an experienced radio/TV technician for help.

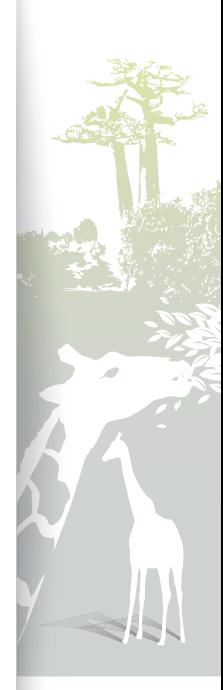

#### Appendix Regulatory Compliance Statements (continued)

#### User Information

Changes or modifications not expressly approved by the party responsible for compliance could void the user's authority to operate the equipment. If necessary, consult with your dealer or an experienced radio/television technician for additional suggestions. You may find the booklet called "How to Identify and Resolve Radio/TV Interference Problems" helpful. This booklet was prepared by the Federal Communications Commission. It is available from the U.S. Government Printing Office. Washington, DC 20402, Stock Number 004-000-00345-4.

#### The party responsible for product compliance:

SAMSUNG ELECTRONICS CO., LTD. America QA Lab of Samsung 3351 Michelson Drive Suite #290, Irvine, CA 92612 USA

#### Warning

User must use shielded signal interface cables to maintain FCC compliance for the product. Provided with this monitor is a detachable power supply cord with IEC320 style terminations. It may be suitable for connection to any UL listed personal computer with similar configuration. Before making the connection, make sure the voltage rating of the computer convenience outlet is the same as the monitor and that the ampere rating of the computer convenience outlet is equal or exceeds the monitor voltage rating. For 120-volt applications, use only UL listed detachable power cords with NEMA configuration 5-15P type (parallel blades) plug caps. For 240-volt applications use only UL listed detachable power supply cords with NEMA configuration 6-15P type (tandem blades) plug caps. This television receiver provides display of television closed captioning in accordance with Section 15.119 of the FCC rules. (TV broadcast receivers with picture screens 13 inches or larger in diameter models only)

# ICES-003 Class B Notice - Avis NMB-003, Classe B

This Class B digital apparatus complies with Canadian standard ICES-003. Cet appareil numérique de la classe B est conforme à la norme NMB-003 du Canada.

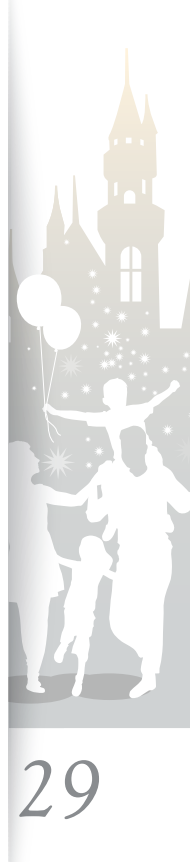

Regulatory Compliance Statements (continued)

VCCI Class B Notice

この装置は、情報処理装置等電波障害自主規制協議(VCCI)の基準に基づくクテスB情報技術装置です。 この装置は、家庭環境で使用することを目的としていますが、この装置がラジオやテレビジョン受信機に近接して 使用されると、 受信障害を引き起こすことがあります。 取扱説明書に従って正しい取り扱いをして下さい。

## 警告使用者

這是甲類資訊類產品,在居住環境中使用時,可能會造成射頻幹擾,在這種情況下, 使用者會被要求採取某些適當的對策。

# European Notice (Europe Only)

Products with the CE marking comply with the EMC Directive (2004/108/EC) and the Low Voltage Directive (2006/95/EC) issued by the Commission of the European Community.

Compliance with these directives implies conformity to the following European Norms:

- EN55022: Radio Frequency Interference
- EN55024: Electromagnetic Immunity of Information Technology Equipment
- EN61000-3-2: Power Line Harmonics
- EN61000-3-3: Voltage Fluctuations
- EN55013: Radio disturbance characteristics of broadcast receivers and associated equipments
- EN55020: Electromagnetic immunity of broadcast receivers and associated equipments

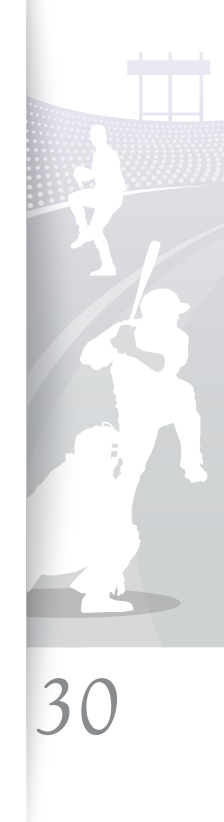

#### Regulatory Compliance Statements (continued)

# Italian Homologation Notice

Questo apparecchio e fabbricato in conformita al D.M.28.08.95 n.548 ed in particolare a quanto specificato nell Art.2, comma 1. Questo apparecchio e fabbricato nella U.E. in conformita al D.M.28.08.95 n.548 Art.2, comma 1 ed al D.M.26.03.92 Art.1

- -. For products produced in countries outside the European Community Questo apparecchio e fabbricato in conformita al D.M.28.08.95 n.548 ed in particolare a quanto specificato nell Art.2, comma 1.
- -. For products produced in the European Community Questo apparecchio e fabbricato nella U.E. in conformita al D.M.28.08.95 n.548 Art.2, comma 1 ed al D.M.26.03.92 Art.1

### Russia Only - PCT Notice

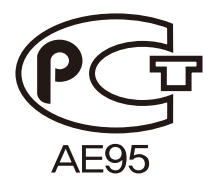

# Mercury Statement ( USA only)

Contains Mercury, Dispose According to Local, State or Federal Laws

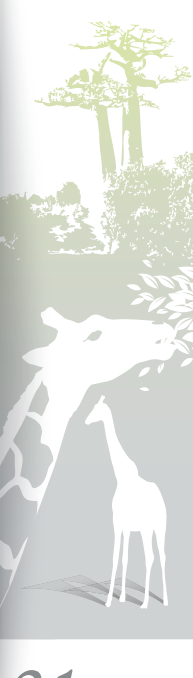

#### Regulatory Compliance Statements (continued)

# Wiring the Mains Power Supply Plug (UK Only)

### IMPORTANT NOTICE

The mains lead on this equipment is supplied with a moulded plug incorporating a fuse. The value of the fuse is indicated on the pin face of the plug and, if it requires replacing, a fuse approved to BSI1362 of the same rating must be used.

Never use a plug with the fuse cover omitted if the cover is detachable. If a replacement fuse cover is required, it must be of the same colour as the pin face of the plug. Replacement covers are available from your dealer.

If the fitted plug is not suitable for the power points in your house or the cable is not long enough to reach a power point, you should obtain a suitable safety-approved extension lead or consult your dealer for assistance. However, if there is no alternative but to cut off the plug, remove the fuse and then safely dispose of the plug.

Do NOT connect the plug to a mains socket as there is a risk of shock hazard from the bared flexible cord.

### IMPORTANT

The wires in the mains lead are coloured in accordance with the following code:

BLUE - NEUTRAL; BROWN - LIVE

As these colours may not correspond to the coloured markings identifying the terminals in your plug,

proceed as follows :

The wire coloured BLUE must be connected to the terminal marked with the letter N or coloured BLUE or BLACK. The wire coloured BROWN must be connected to the terminal marked with the letter L or coloured BROWN or RED.

### WARNING:

DO NOT CONNECT EITHER WIRE TO THE EARTH TERMINAL, WHICH IS MARKED WITH THE LETTER E OR BY THE EARTH SYMBOL  $\bigoplus$ , OR COLOURED GREEN OR GREEN AND YELLOW.

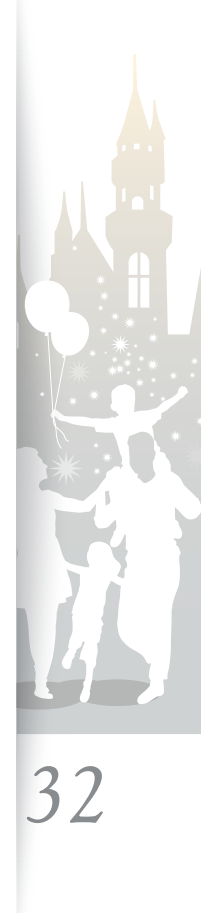

<span id="page-32-0"></span>Ð

# Contact information of SAMSUNG WORLDWIDE

If you have any questions or comments relating to Samsung products, please contact

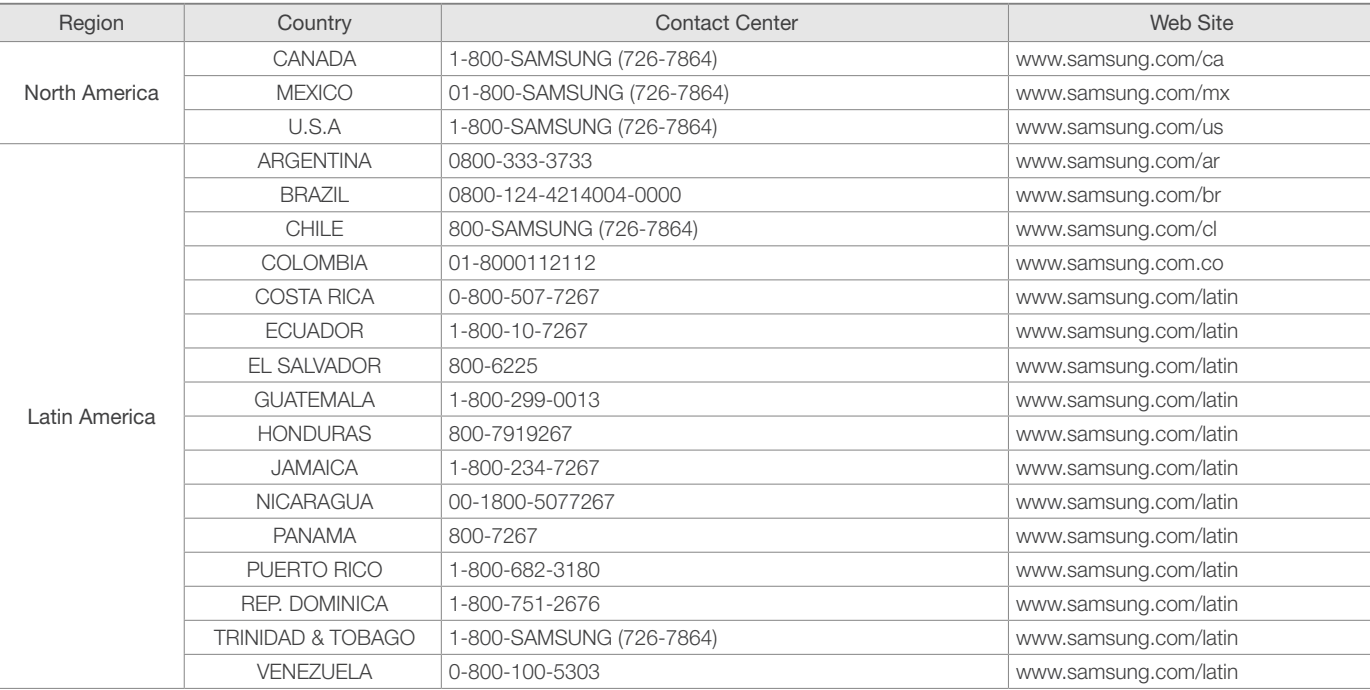

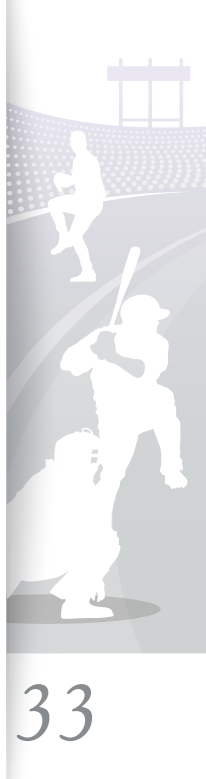

Π

### Contact information of SAMSUNG WORLDWIDE (continued)

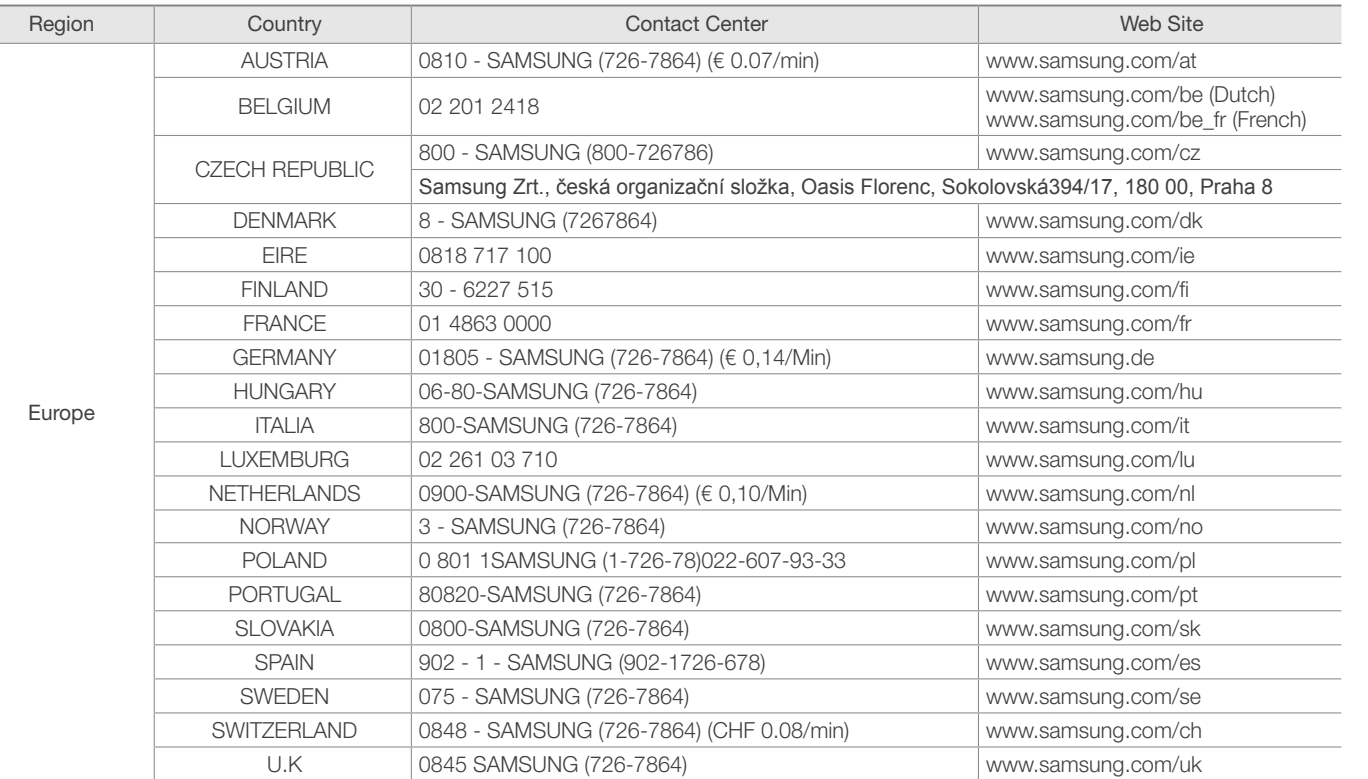

*34*

### Contact information of SAMSUNG WORLDWIDE (continued)

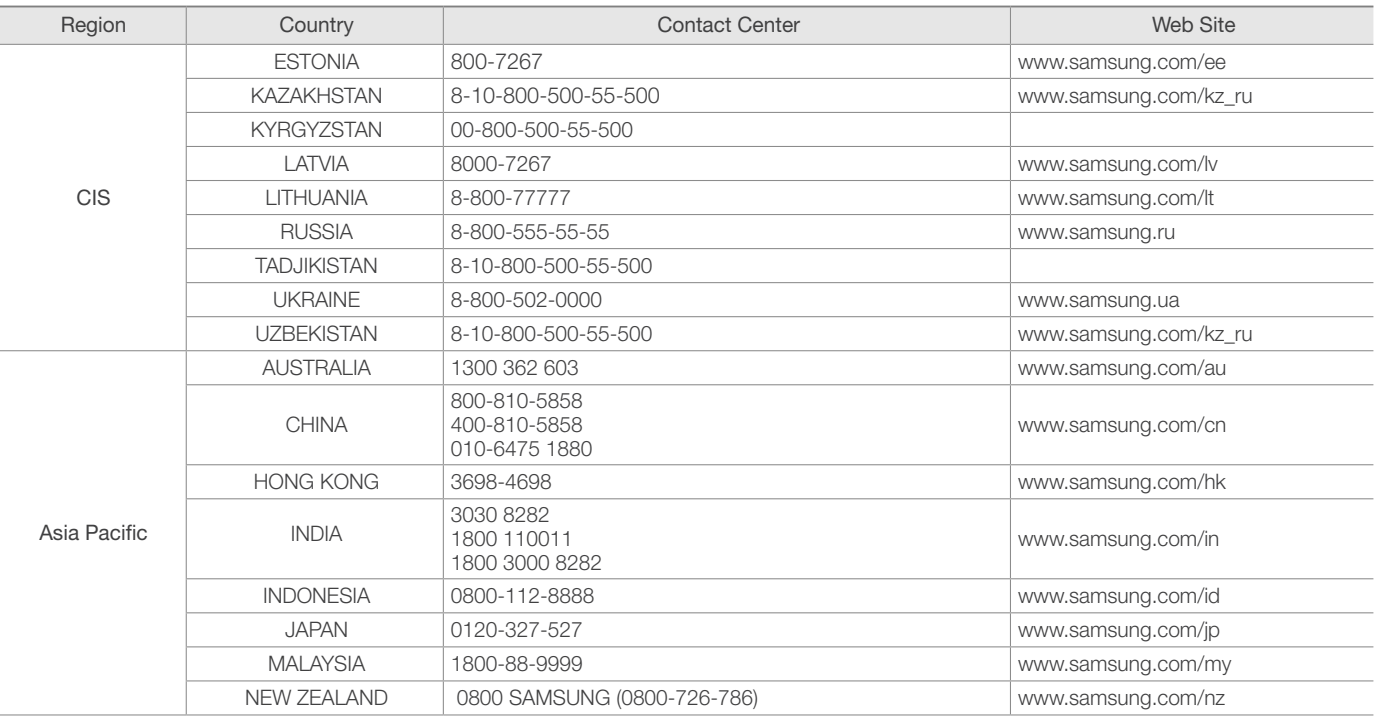

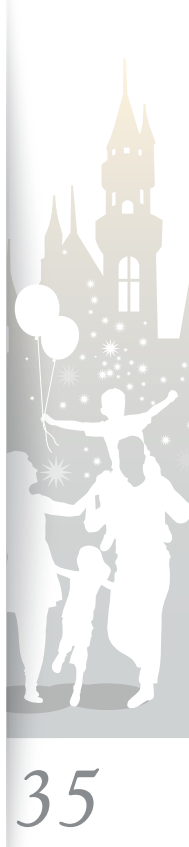

### Contact information of SAMSUNG WORLDWIDE (continued)

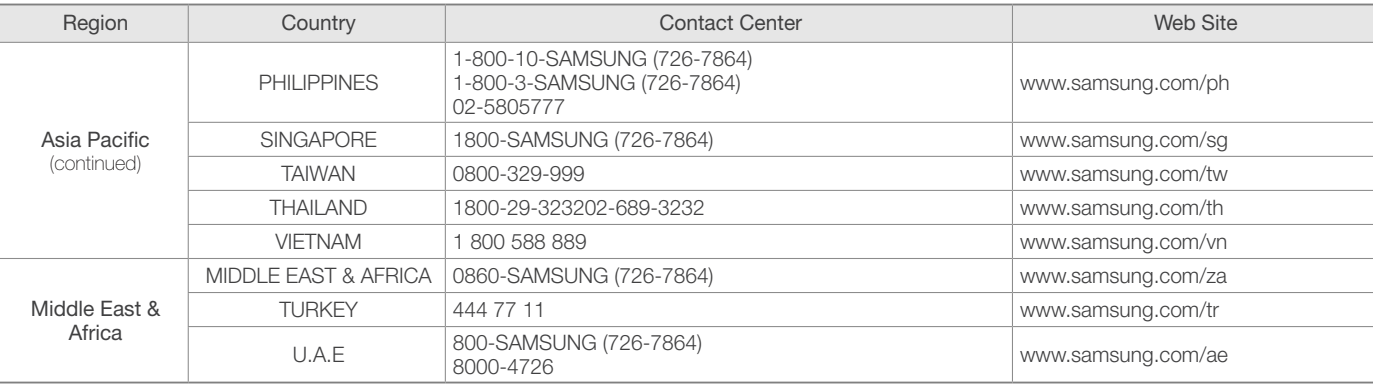

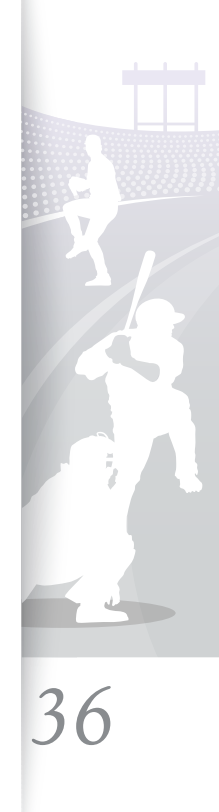

#### <span id="page-36-1"></span><span id="page-36-0"></span>÷. Index

# A

aspect ratio, [1](#page-13-0) 4

# B

brightness, [1](#page-13-0) 4 buttons, [5](#page-4-1)

# $\mathcal{C}$

**Clock** 

clock type, 1 [9](#page-18-1) date and time, [1](#page-18-1) 9 date format, 1 [9](#page-18-1) time format, 1 [9](#page-18-1)

#### connect

external memory devices, [7](#page-6-0) PC, [7](#page-6-0)

### F

firmware upgrade, [2](#page-23-0) 4 Frame Manager, 2 [3](#page-22-1)

# H

home background, [2](#page-20-0) 1

### $\mathbf{L}$

language, [9](#page-8-0)

### M

Main menus, [8](#page-7-0) mass storage, [1](#page-9-0) 0 mini-monitor, 2 [3](#page-22-1)

#### $\Omega$

original size, 1 [6](#page-15-0), [2](#page-19-1) 0

### P

PC requirements, [2](#page-22-1) 3 photo browse photos, [1](#page-14-1) 5 copy photos, [1](#page-15-0) 6 delete photos, [1](#page-16-0) 7 transfer photos, [1](#page-9-0) 0

play mode, 1 [3](#page-12-0) product disposal, [2](#page-26-0) 7 product information, [2](#page-21-0) 2

# R

reset, 2 [2](#page-21-0) reset settings, [2](#page-21-0) 2 resized, [1](#page-15-0) 6, 2 [0](#page-19-1) rotate, [1](#page-13-0) 4

# S

screensaver, [2](#page-20-0) 1 slideshow aspect ratio, 1 [4](#page-13-0) brightness, [1](#page-13-0) 4 delete, [1](#page-13-0) 4 mode, [1](#page-13-0) 4 rotate, [1](#page-13-0) 4 set as background, 1 [4](#page-13-0) settings, [1](#page-13-0) 4 speed, 1 [3](#page-12-0) zoom, [1](#page-13-0) 4

specifications, 2 [7](#page-26-0)

supplementary power connector, [7](#page-6-0)

# T

troubleshooting, [2](#page-24-0) 5

# $U$

USB connector, [7](#page-6-0)

# V

view mode, [1](#page-11-0) 2

### Z

zoom, [1](#page-13-0) 4

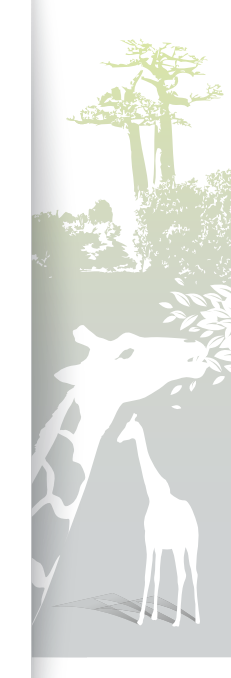

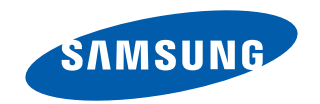